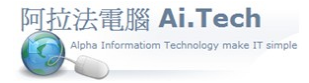

## [營建 軟體作業手冊 阿拉法電腦 Tel:0920939843](http://www.ait.url.tw/)

## 網址 http://www.ait.url.tw

阿拉法電腦 ● 營建管理第 **e** 高手 請洽 : 張順景 [Tel : 0920939843 , 03-4090010](http://www.ait.url.tw/) 地址 : 桃園縣龍潭鄉民族路 370 巷 182 弄 12 號 e-mail : ai.tech@msa.hinet.net

## 【無法登入系統必須調整 IP 】

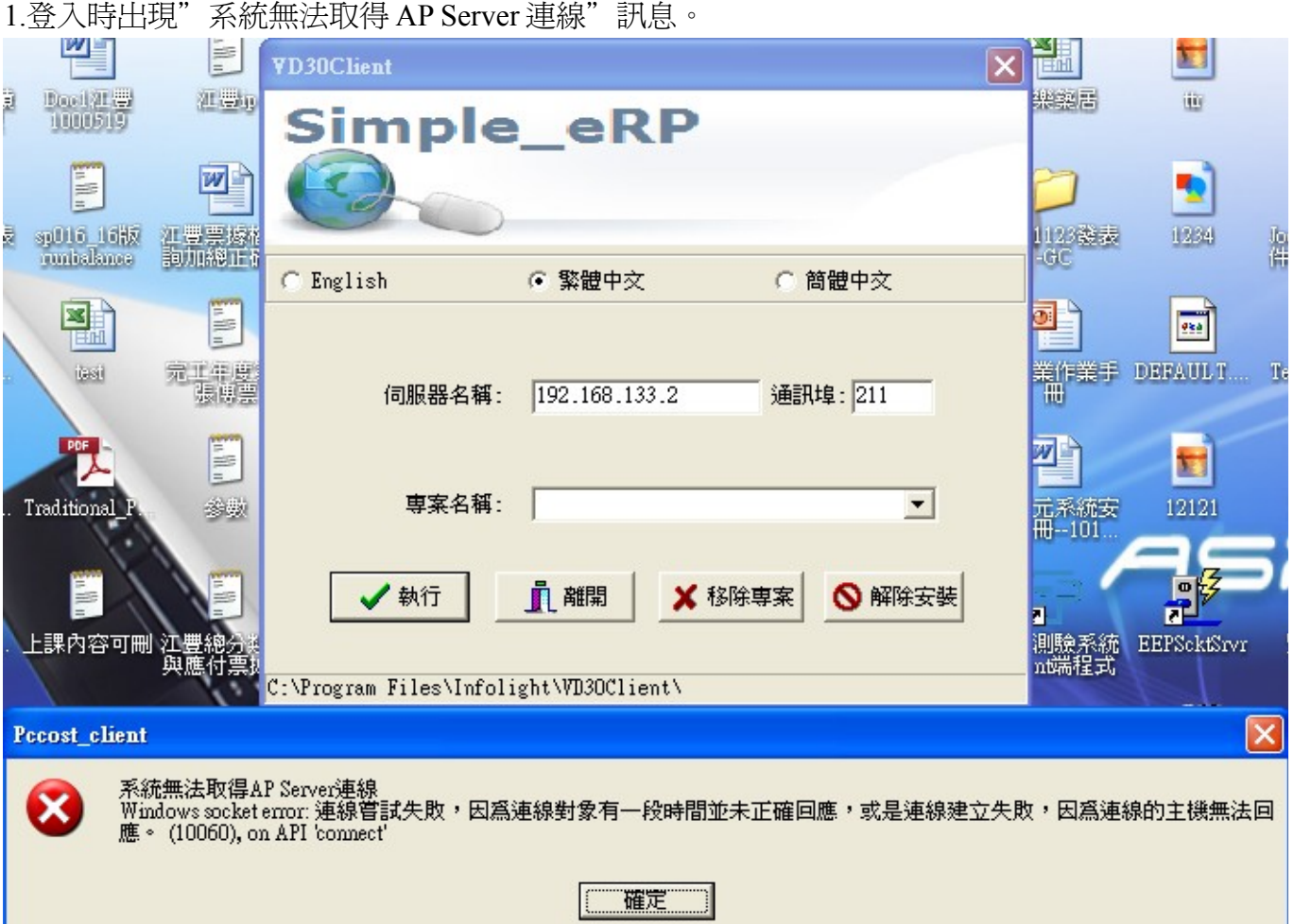

2.檢查 ip:從桌面左下角\開始\執行\輸入: cmd ,再點擊確定進入命令提示黑畫面。

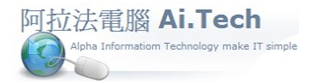

- 輸入指令:ipconfig
- 檢查 ip 位址 , 例如:192.168.0.100

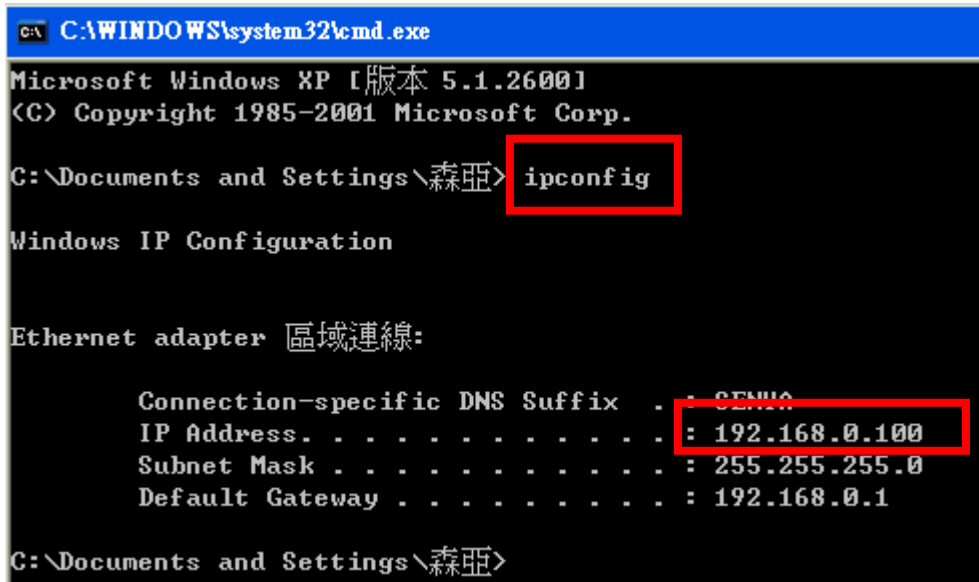

3.到系統組檔更改 ip:

- C:\Program Files\Infolight\VD30\_Client\Config
- 雙擊 Config , 電腦會自動以記事本打開 config 檔

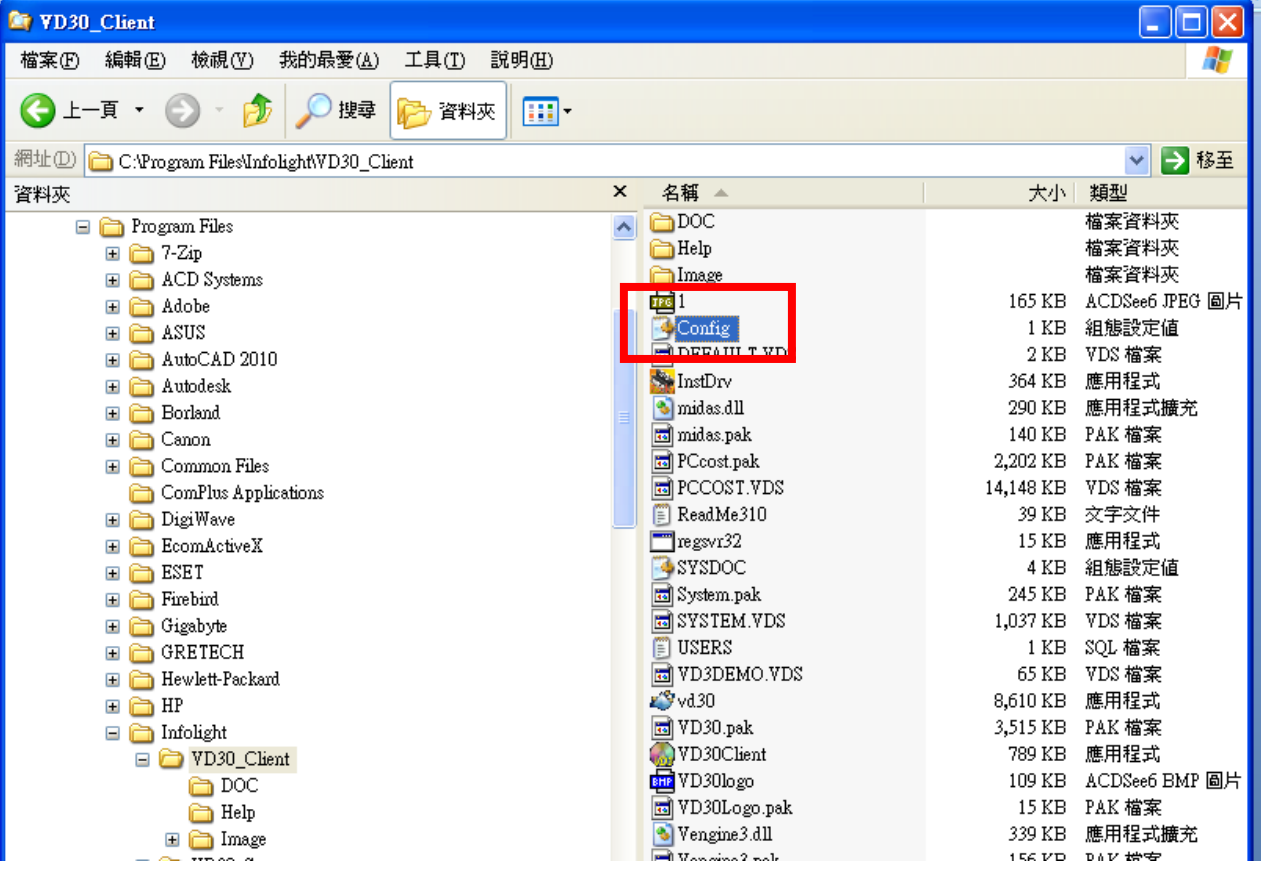

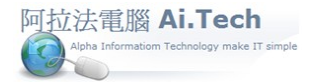

將二組 ip 都改成正確 ip , 然後檔案儲存。

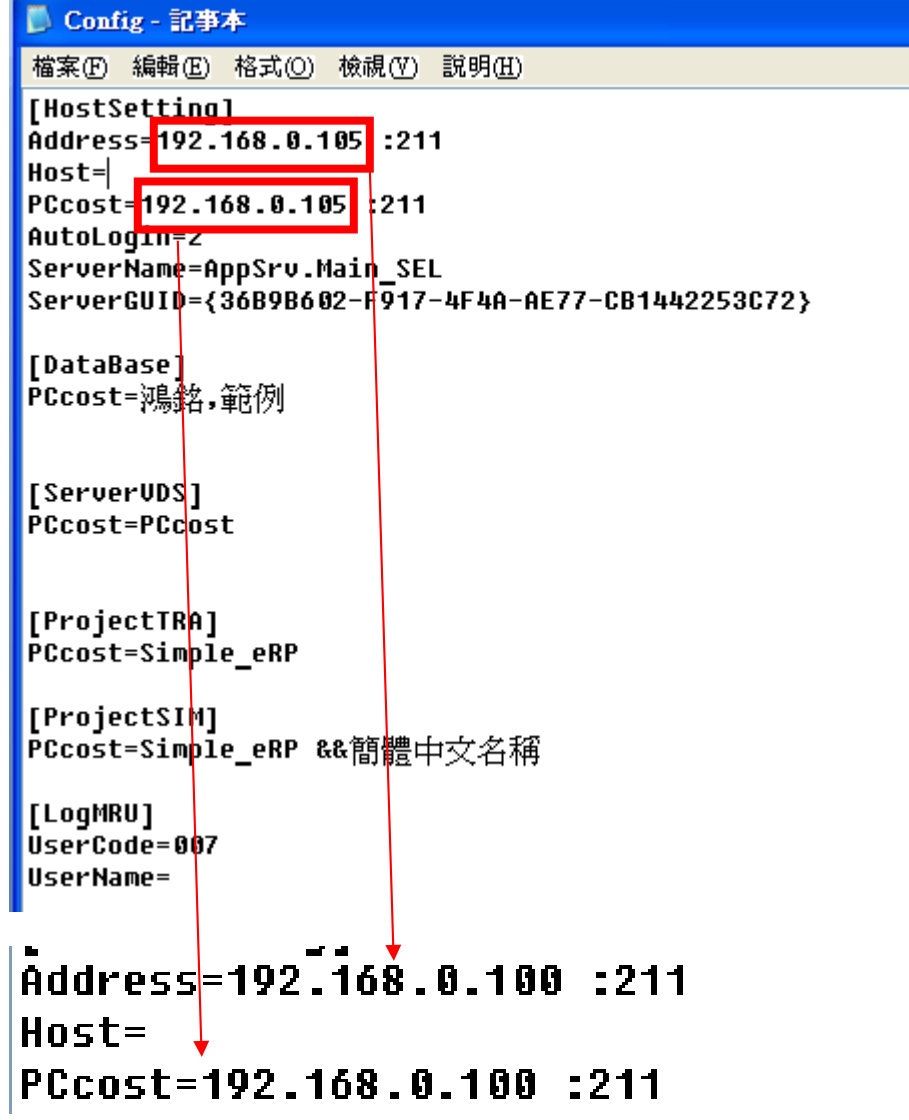

4.登入的伺服器名稱改成正確 ip。

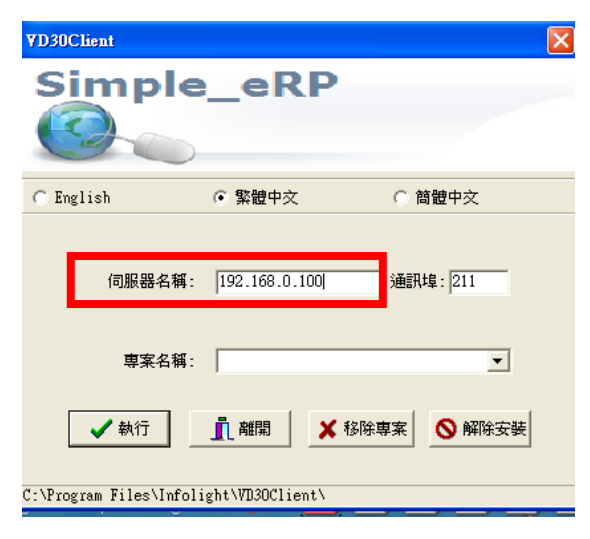